# Release 1.30

## Overview of New and Enhanced Features

See full descriptions below.

| # | Function                        | Description                                                     |
|---|---------------------------------|-----------------------------------------------------------------|
| 1 | Document view                   | Customized document view                                        |
| 2 | Document view /<br>Highlighting | Custom highlighting                                             |
| 3 | Document view                   | Find information via [Ctrl] + F                                 |
| 4 | Document view / Citations       | Citation origin and relevance codes added to the citation table |
| 5 | Document view /<br>Citations    | Download citation report                                        |
| 6 | Document view                   | Open new tab when using hyperlink                               |
| 7 | Document view                   | Updated and new icons in Document view                          |
| 8 | Alerts                          | Save Client ID in alert setting                                 |
| 9 | PowerInvoice                    | Richer usage data in PowerInvoice                               |
|   |                                 |                                                                 |

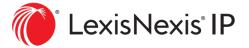

#### 1. NEW: Customized document view

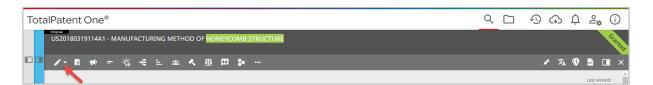

Via a new action button in the menu bar of each document, users can include/exclude sections in the document view, as well as change the order of the sections.

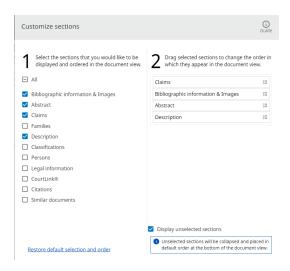

Unselected sections will be collapsed and placed in default order at the bottom of the document view if you check "Display unselected sections" in the settings. Otherwise, the unselected sections will be removed from the document view completely.

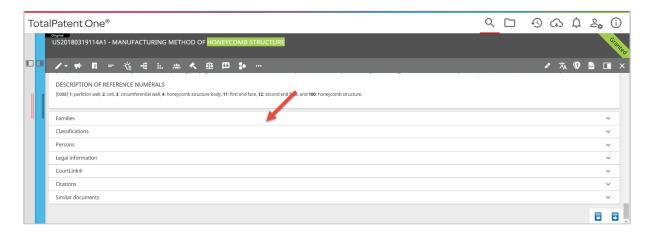

Your saved document customization will apply to documents opened from the result list as well as documents opened in folders. The settings are kept in the system memory for each user, and can be changed at any time via the action button in the menu bar.

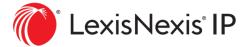

#### 2. NEW: Custom highlighting

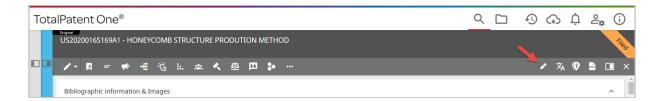

Via a new action button in the menu bar of each document in the document view, users can add keywords for highlighting independently of the keywords used for the search. The custom keywords are persistent in the system memory during a login session, meaning:

- You can jump from one document to another while the custom keywords remain.
- You can execute a new search while the custom keywords remain.
- When you log off the custom keywords will be removed.

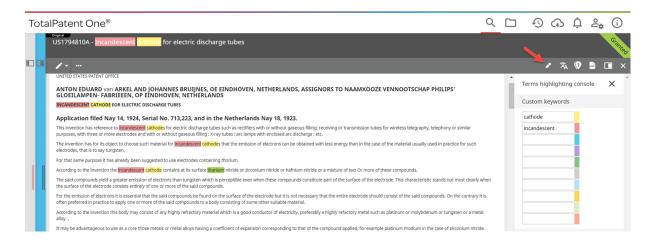

The custom keywords console is not available when Keyword in Context (KWIC) is toggled on.

## 3. NEW: Find information via [Ctrl] + F

You can now use the browser [Ctrl] + F to search for a term in the result list or document view of TP1. When document view is fully expanded, [Ctrl] + F will search only in the document view across the sections that are set visible via document customization.

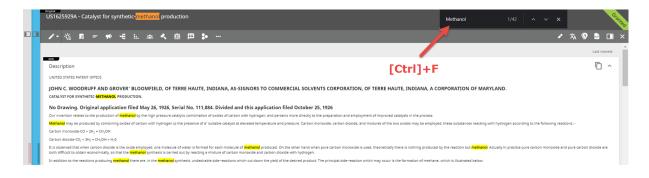

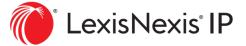

#### 4. NEW: Citation origin and relevance codes added to the citation table

Citation origin and citation relevance codes are added to the citation table in the document view. You can also search the two fields via CTO: () and CTR: () . See TP1 Search Companion for more info about citation relevant search fields.

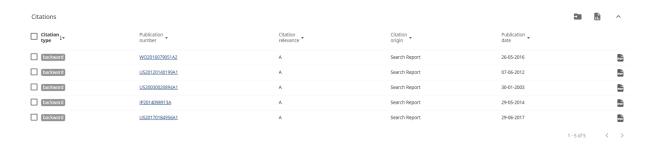

#### 5. Download citations report

You can select one or more citations from the updated citation table and export a citations report. The citations report provides an overview of all cited documents for this document. Like other exports there are multiple output formats possible (Excel/CSV/Word/PDF). The language used in the export document can be the TPO display language or the language of the original document. The linking options allow the user to create hyperlinks in the output documents, either linking directly back to TotalPatent One or to the original PDF document.

Generational citations are documents cited by a citation document. We allow one generation of citations (both backward and forward) to be included in the citations report.

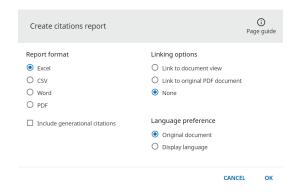

## 6. Open new tab when using hyperlink

When using a hyperlink in the Bibliographic Information & Images section of the Document view (e.g. application number or original assignee), the results are now shown in a new browser tab. This allows to keep your original search.

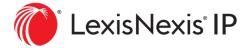

### 7. Updated and new icons in Document view

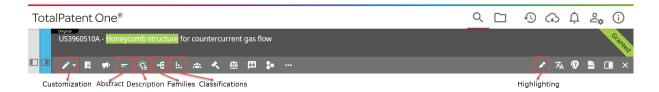

The Document view icons for Abstract, Description Families and Classifications are updated, creating more distinction between sections allowing easier navigation. With the newly added Customization and Highlighting functionality the number of action buttons in the Document View has reached maximum capacity. Therefore the buttons will be moved to a drop-down menu in split screen mode or on smaller screens.

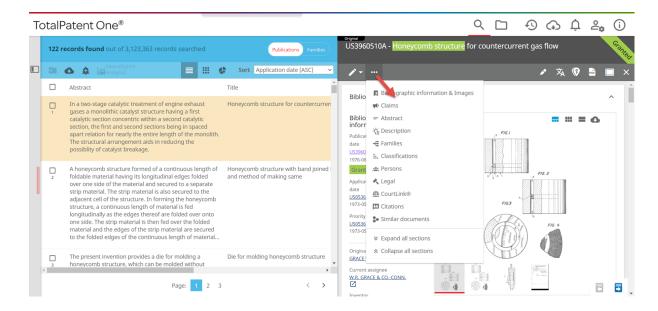

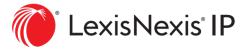

#### 8. Save Client ID in alert setting

The Client ID is now part of the alert settings. Client IDs are mandatory for some users for billing purposes, in that case the Client ID is added automatically to each new alert.

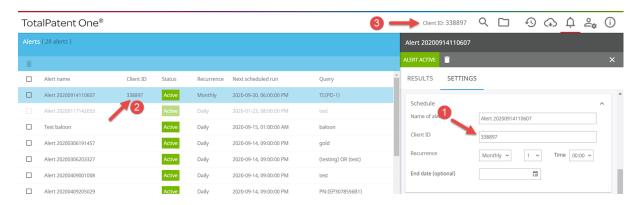

- 1. The Client ID can be entered or altered for each alert in a new settings field next to the alert name.
- Saved Client IDs are visible in the second column of the Alert list, as well as added to the alert emails.
- 3. When a Client ID is added via the preferences the Client ID is added automatically to any new alert created.

#### 9. Richer usage data in PowerInvoice

You can now retrieve below usage data in PowerInvoice:

- Query search
- Number search
- Combined search
- Document view
- Downloads
- Exported documents
- Folder creation
- Alert run

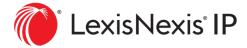